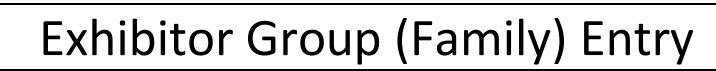

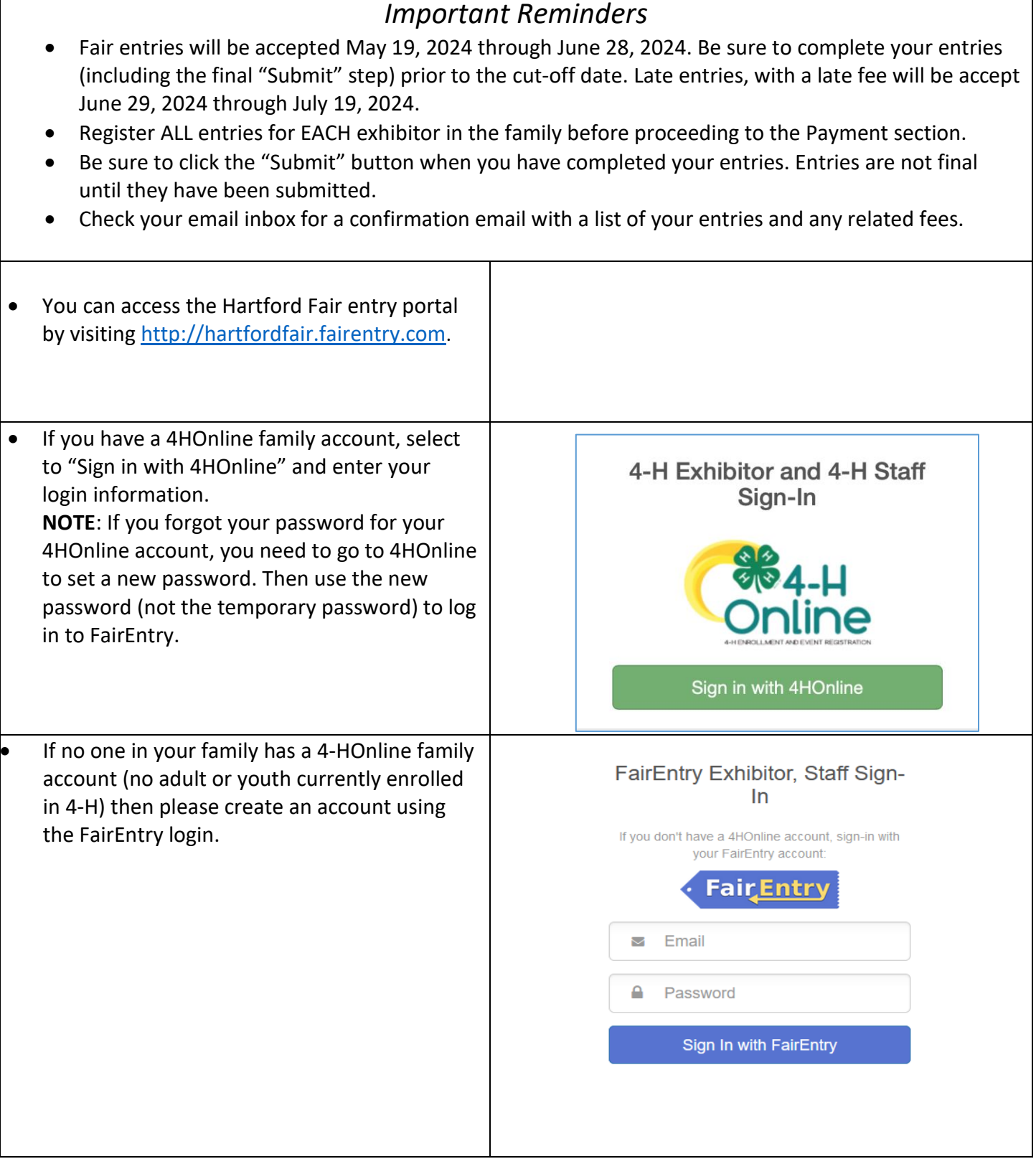

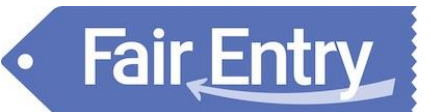

Г

### Entry Process

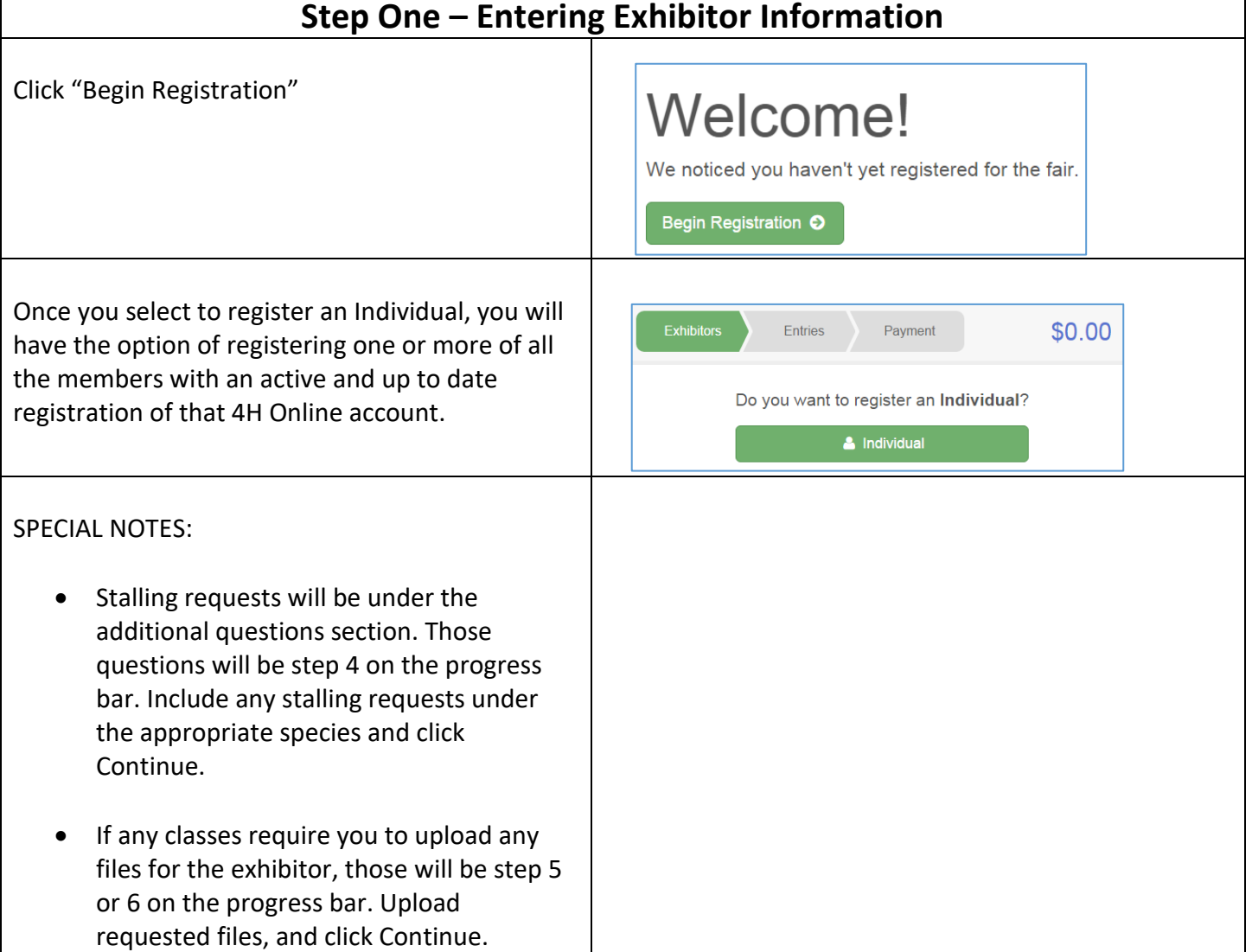

#### **Step Two - Creating Entries for Exhibitors**

**Fair** Entry

Each exhibitor can have multiple entries. One entry must be made for each item, animal, class, etc. For example, if an exhibitor is bringing 2 still projects, two entries into the individual still project class must be created. If an exhibitor is showing one horse in 5 events, five class entries must be created. Once all entries have been created for the first exhibitor, you have the choice of creating another exhibitor in this exhibitor group (and entries) or proceeding to check-out (submitting the entries, whether or not fees are charged).

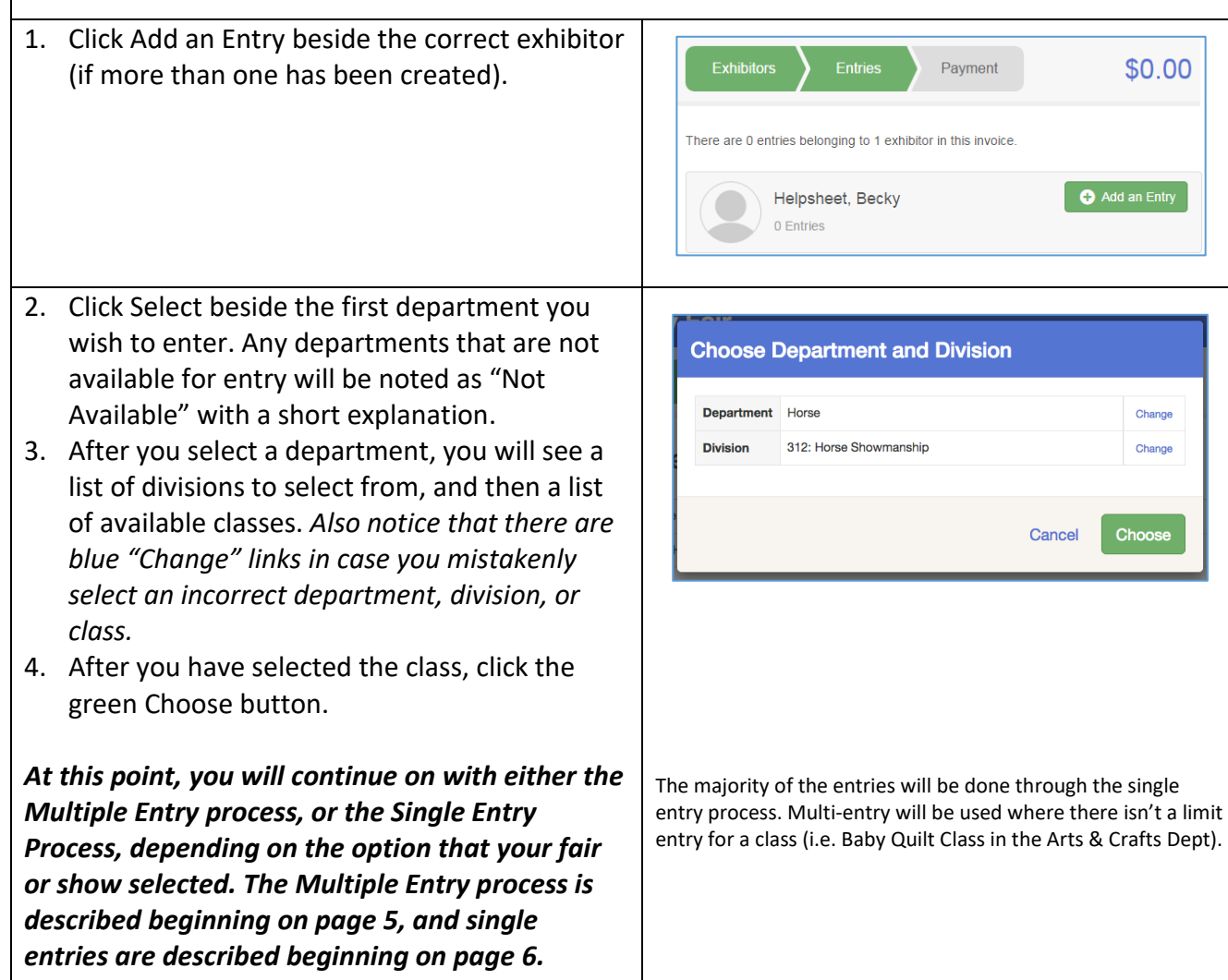

#### **Creating Class Entries Using the Multiple Entry Process**

If your fair or show has turned on the Multiple Entries option for this area, you will see a screen similar to the view at the right, below. If you do not see checkboxes next to each class, this area uses the single-entry process, and that process is described beginning on page 6.

- 1. Click Change to select the Club to which these entries will be associated.
- 2. If this is an Animal Entry, click Add Animal and enter the Animal's details.
- 3. If this is a pen or group entry, Add multiple animals and then select to Enter a pen of animals.
- 4. Select which animals will be part of this entry (NOTE: these animals will be available for this exhibitor to use in other entries, if needed).
- 5. Check the box next to each class this animal will enter.
- 6. If this is not an animal entry or if animals will be added at check-in, simply select the classes and number of entries in each class that you would like to create for this exhibitor. Click Continue.
- 7. Review the entries. If you need to make any changes, click Cancel. If everything is correct, click Create Entries.

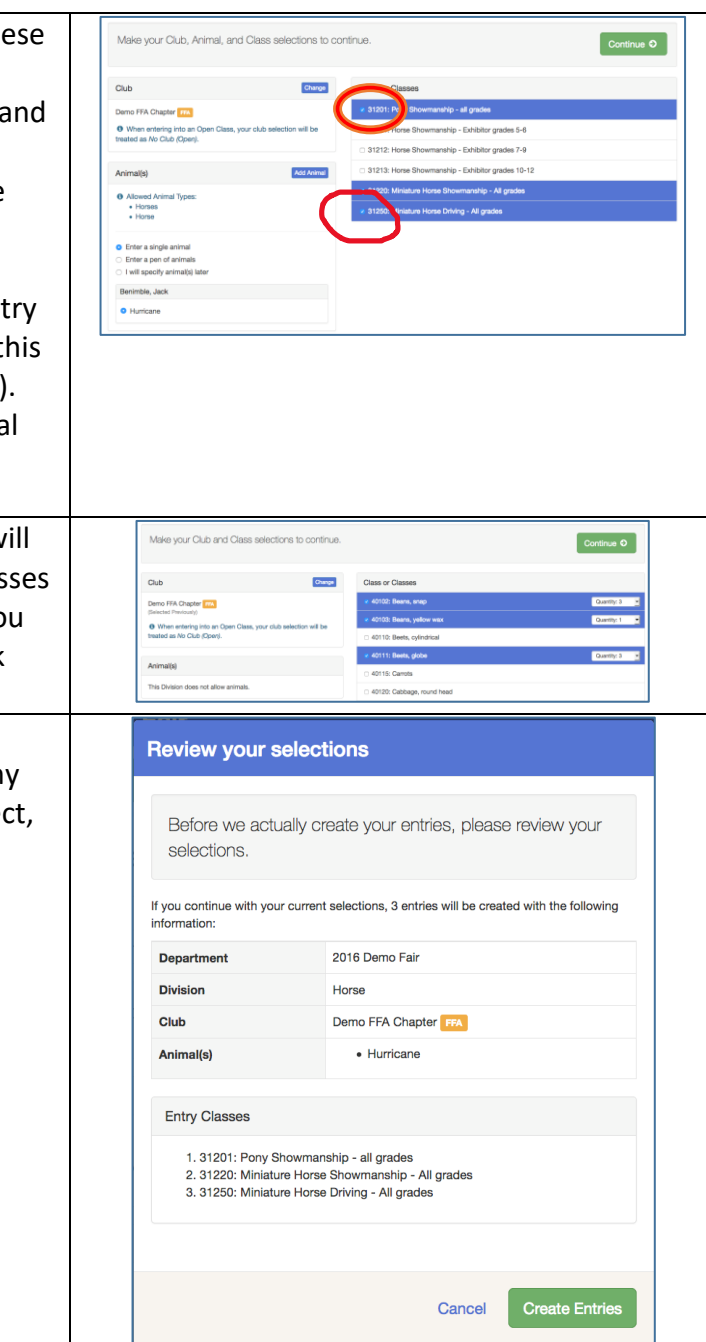

 $\bullet$ 

### Entry Process

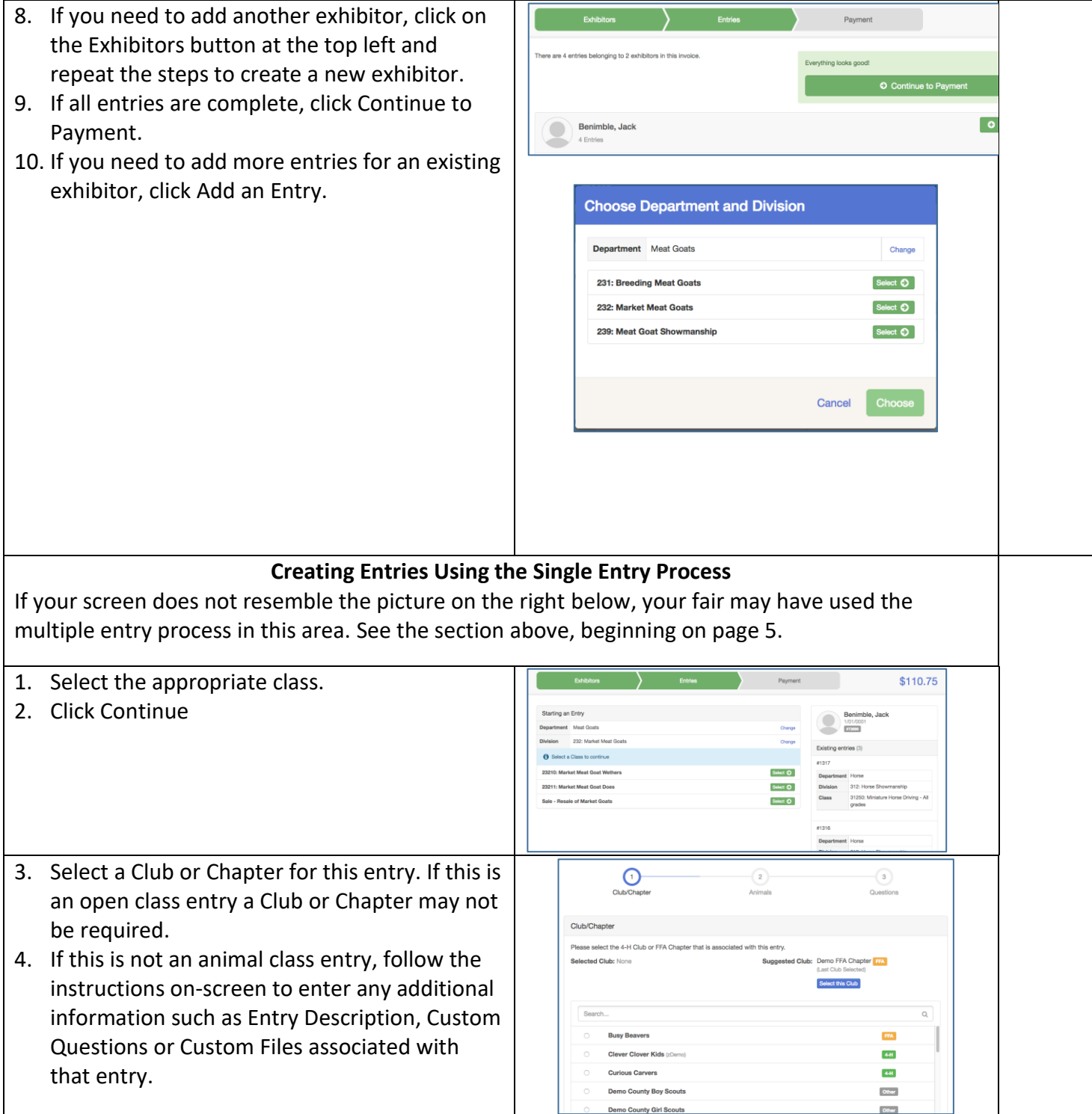

- 5. If this is an **animal class entry**, you may be required to specify which animal will be exhibited in this class; that may be optional; or you may NOT be able to specify the animal at entry time. If you are able to do that, you will see the option to "Add an animal".
- 6. You will have two choices. Be sure to select "**Enter a New Animal Record**" to enter animal information. SPECIAL NOTE: exhibitors adding animals for market duck, market chicken, or market rabbit will not have their animal ID at the time they make entries. Please put MEAT as the Tag information when adding your animals to your entry.
- 7. Fill in all of the fields with information about the animal you intend to exhibit. Click Create and Add Animal when finished. If the animal information was entered incorrectly, you have the option to either Remove From Entry (creating a new animal) or Edit Animal Details. When it's correct, click Continue.
- 8. Any questions or file uploads related to entry in this class will be next. Click Continue after answering those questions or uploading documents.
- 9. When each class entry is complete, you have three choices for what to do next:
	- a) If all class entries have been completed for one exhibitor, you can **Register another Exhibitor** in this exhibitor group.
	- b) If this exhibitor has more class entries to make, you can **Add another Entry for this Exhibitor**. Do this until all entries for all exhibitors are complete, then Continue to Payment.

### Entry Process

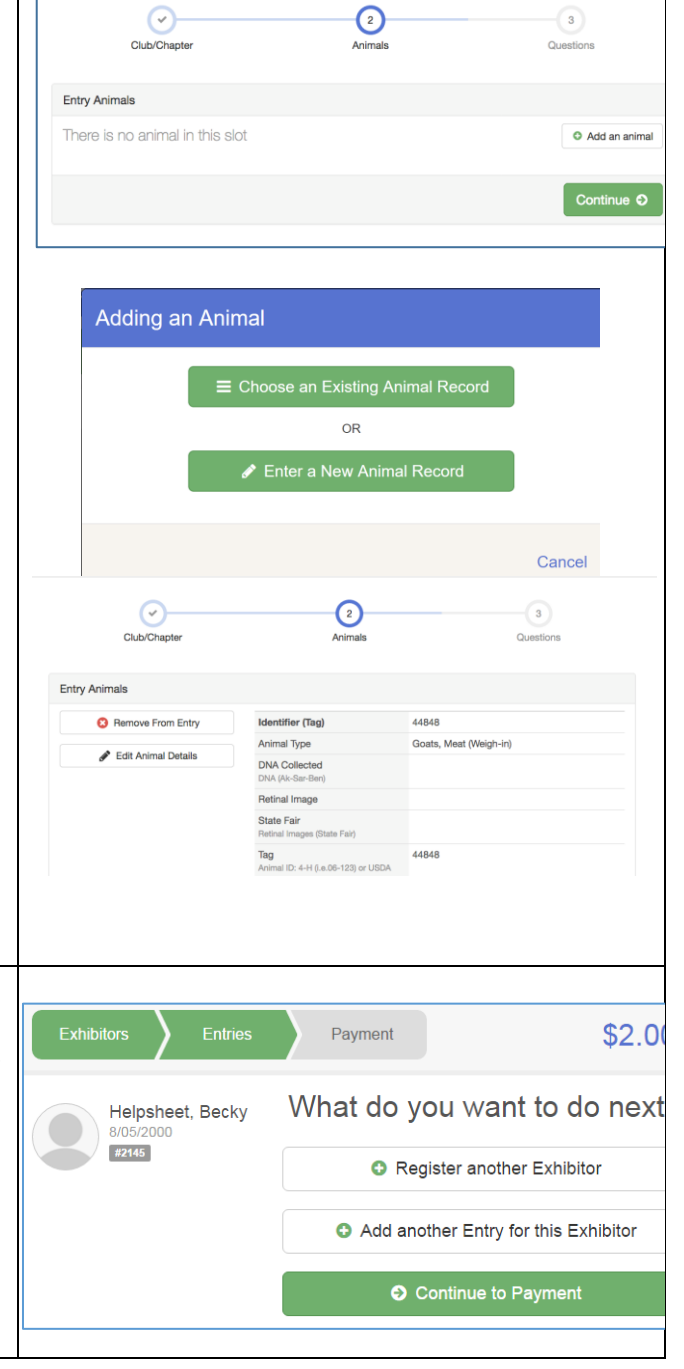

#### **Submitting Entries**

When all entries for all exhibitors in the exhibitor group have been completed, **Continue to Payment** to finalize and submit your entries.

- 1. Review your entries for completeness and accuracy. *Notice the Summary and Detail*  buttons at the top of the list on the right. there are errors, click on the green Entries section at the top of the page. Click Continue when all information is correct.
- 2. Once all entries have been entered for exhibitors in your family, submit the invoi for approval.
- 3. You will receive an email message when t entries have been submitted for approval will receive a second email when the entr have been approved.
- 4. You can log back into FairEntry at any poir check your entries to ensure they are corr Verification Letters will NOT be mailed/emailed out. Exhibitors will be responsible for ensuring that their entries correct.
- 5. If you need to make additional entries, yo can do so by starting a new invoice.

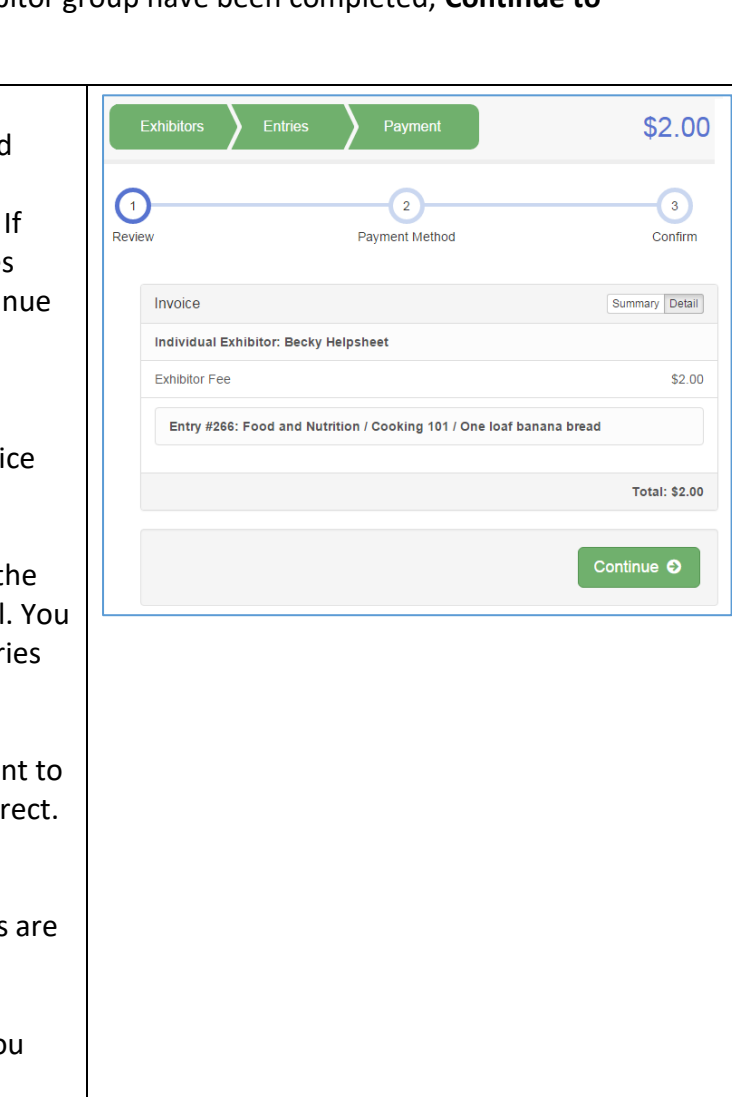